# **Przekazanie skargi wraz z załącznikami otrzymanej drogą elektroniczną (ePUAP) do WSA Gdańsk**

Poniższa instrukcja dotyczy przekazania dokumentu elektronicznego otrzymanego za pomocą platformy ePUAP tak, aby nie zniszczyć lub uszkodzić podpisów elektronicznych zawartych w przesyłce.

Po otrzymaniu przez urząd lub organ skargi na decyzję drogą elektroniczną, w celu jej poprawnego przekazania do WSA Gdańsk należy wykonać opisane poniżej czynności.

Po zalogowaniu się na platformę ePUAP przechodzimy do elektronicznej skrzynki podawczej (rys. 1, punkt 1)

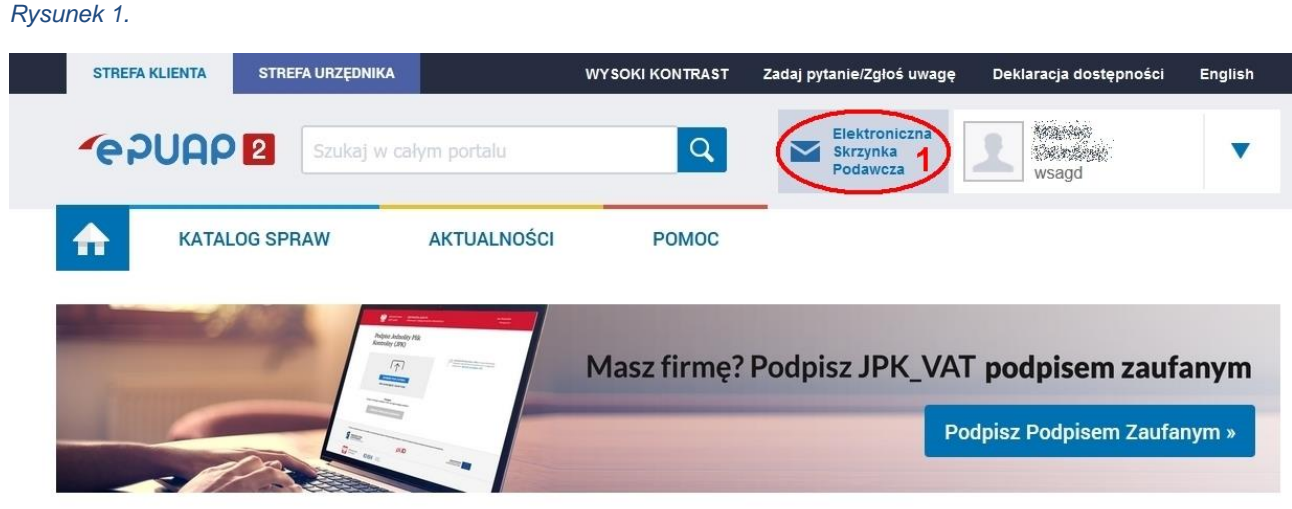

# Załatwiaj sprawy urzędowe przez internet

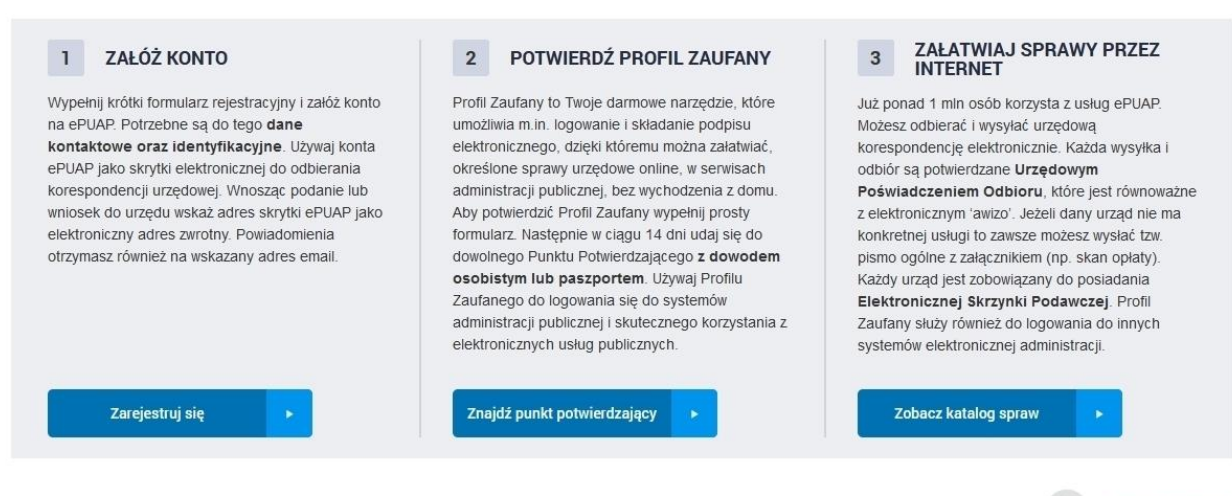

**Katalog spraw** 

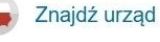

Po przejściu do elektronicznej skrzynki podawczej, jeżeli nie otworzy się domyślnie skrzynka "odebrane", przechodzimy do wiadomości odebranych klikając na odnośniku "odebrane" (rys. 2, punkt 1). Następnie na liście otrzymanych wiadomości klikamy na tej wiadomości, którą chcemy przekazać dalej (rys. 2, punkt 2)

STREFA KLIENTA STREFA URZĘDNIKA **WYSOKI KONTRAST** Deklaracja dostępności Zadaj pytanie/Zgłoś uwagę English Wilden Elektroniczna **GOUAPE**  $\overline{Q}$  $\overline{\phantom{0}}$ Szukaj w całym portalu Skrzynka<br>Podawcza wsaqd **KATALOG SPRAW AKTUALNOŚCI POMOC** Załatw sprawę Wybrana skrzynka: Skład ESP  $\overline{\mathbf{v}}$ Limit rozmiaru dokumentów dla Twojej organizacji został wykorzystany w ponad 80%. Aby zwolnić miejsce<br>zarchiwizuj dokumenty na dysku lokalnym i następnie usuń je ze skrzynki. Informacje o limitach ...  $\bullet$ Odebrane  $t$  Wysłane 01.10.2022 Ö Data wystawienia od  $\overline{c}$ Robocze 30.08.2023 Ë Data wystawienia do a. Moje pliki Nadawca  $\triangleright$  Operacje Temat ○ Przeczytane ● Nieprzeczytane ● Wszystkie  $\Box$  UPO Szukaj V Nadawca + Czas na<br>odbiór Data + Temat + 24.08.2023  $\overline{\bullet}$ do www.www.www.pismo.ogólne.do.podmiotu.publiczn. **SACRA PROPERTY WOJE...**  $\overline{2}$  $13:15$ 15.11.2022  $\bullet$ WOJEWÓDZKI SĄD ADMINIS... Wydanie certyfikatu dla systemu teleinformatycznego służ.  $\overline{\mathbf{v}}$ 12:17 

*Rysunek 2*

Po kliknięciu na wiadomości rozwinie się lista dokumentów zawartych w wybranej przesyłce. Zawiera ona z reguły dwie pozycje: przesyłkę oraz Urzędowe Poświadczenie Przedłożenia (UPP) wystawiane nadawcy przez urząd w momencie otrzymania przesyłki. Dokumentem, który należy przekazać jest pismo (często z załącznikami) zawarte w tej wiadomości. Klikamy na interesującej nas przesyłce (rys. 3, pozycja 1).

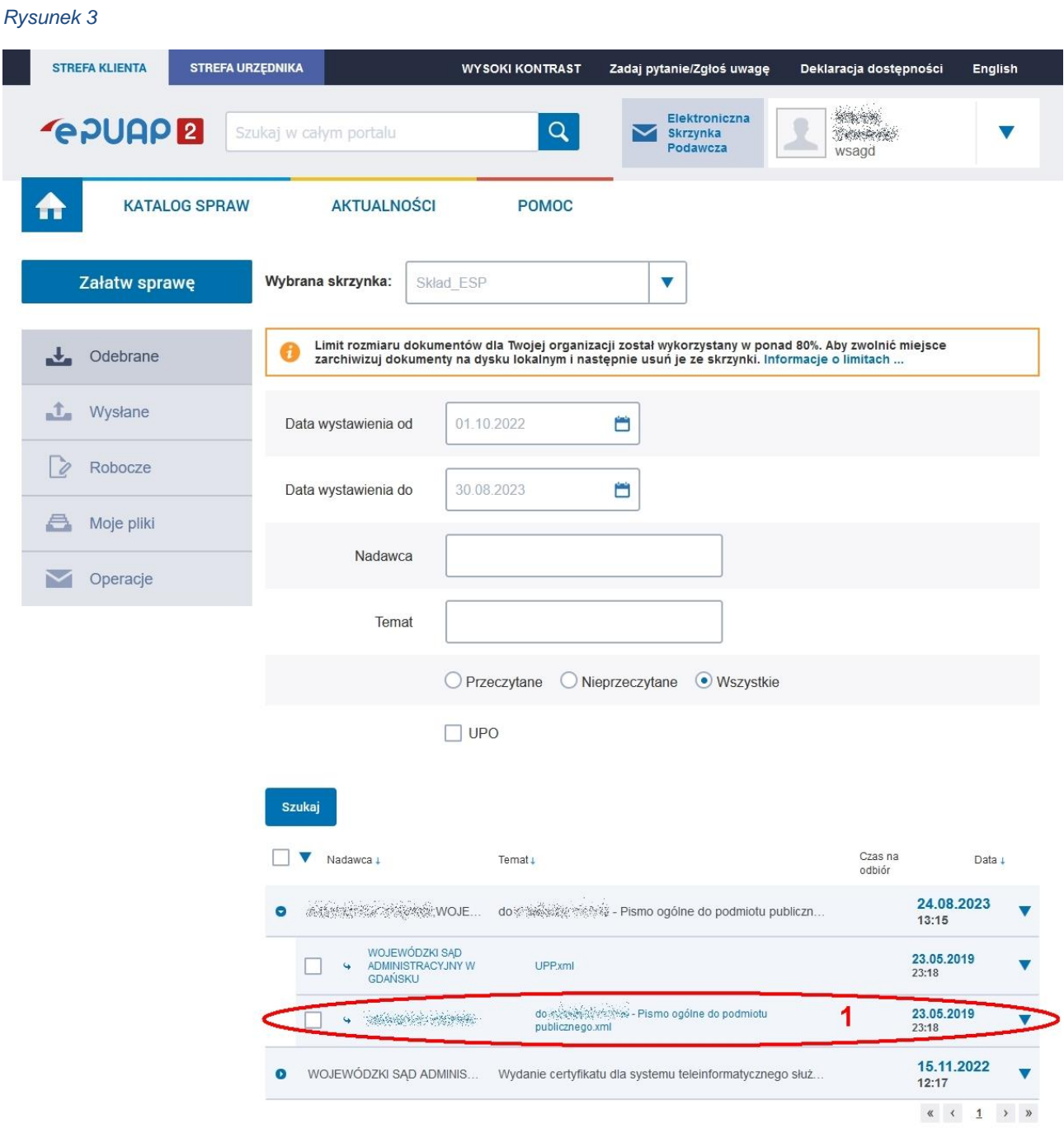

Po otwarciu wiadomości sprawdzamy, czy w sekcji "wszystkie podpisy" wyświetla się lista podpisów (przynajmniej jeden) z adnotacją "Podpis prawidłowy" przy każdym z nich (rys. 4, pozycja 1). Jeśli tak jest, to oznacza, że wszystkie podpisy złożone pod pismem przewodnim są prawidłowe. **W żadnym przypadku nie przeprowadza się weryfikacji tych podpisów.**

Następnie klikamy na przycisku "Pobierz", który znajduje się powyżej wiadomości (rys. 4, pozycja 2)

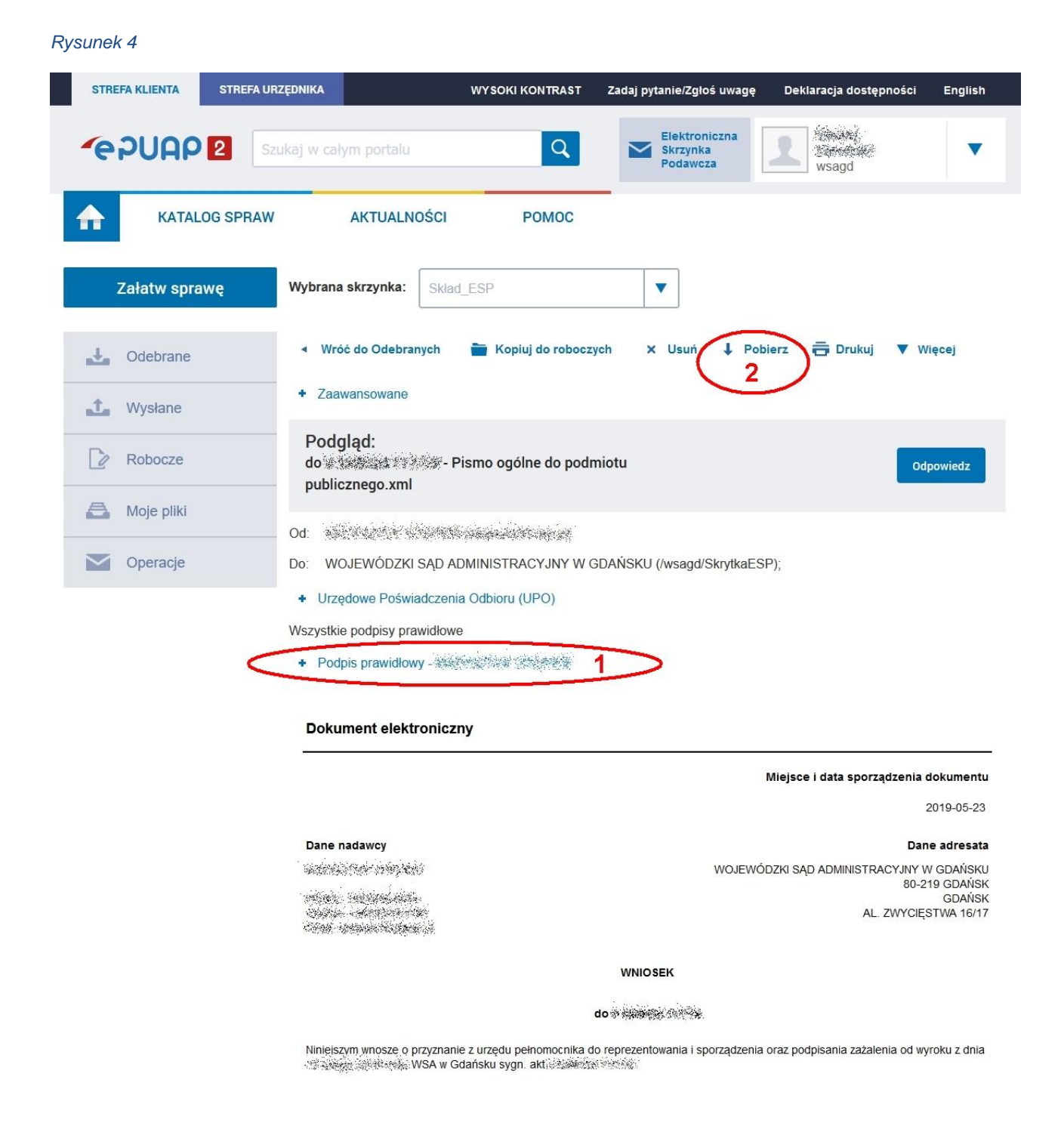

Po wciśnięciu przycisku "Pobierz" otwiera się okno zapisu pliku zawierającego pismo do organu. W pierwszym kroku należy wskazać miejsce zapisu pliku (rys. 5, pozycja 1). Plik ten zawiera podpis dołączony do dokumentu. Dobrym rozwiązaniem jest zachowanie domyślnej nazwy pliku, zaproponowanej przez platformę ePUAP (rys. 5, pozycja 2) oraz typu pliku. Domyślnie plik ten ma format dokumentu XML i musi być zapisany w tym formacie. W innym przypadku może zostać zniszczony podpis dołączony do pisma. Następnie wybieramy "Zapisz" (rys. 5, pozycja 3). Należy zapamiętać lokalizację zapisanego pliku.

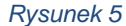

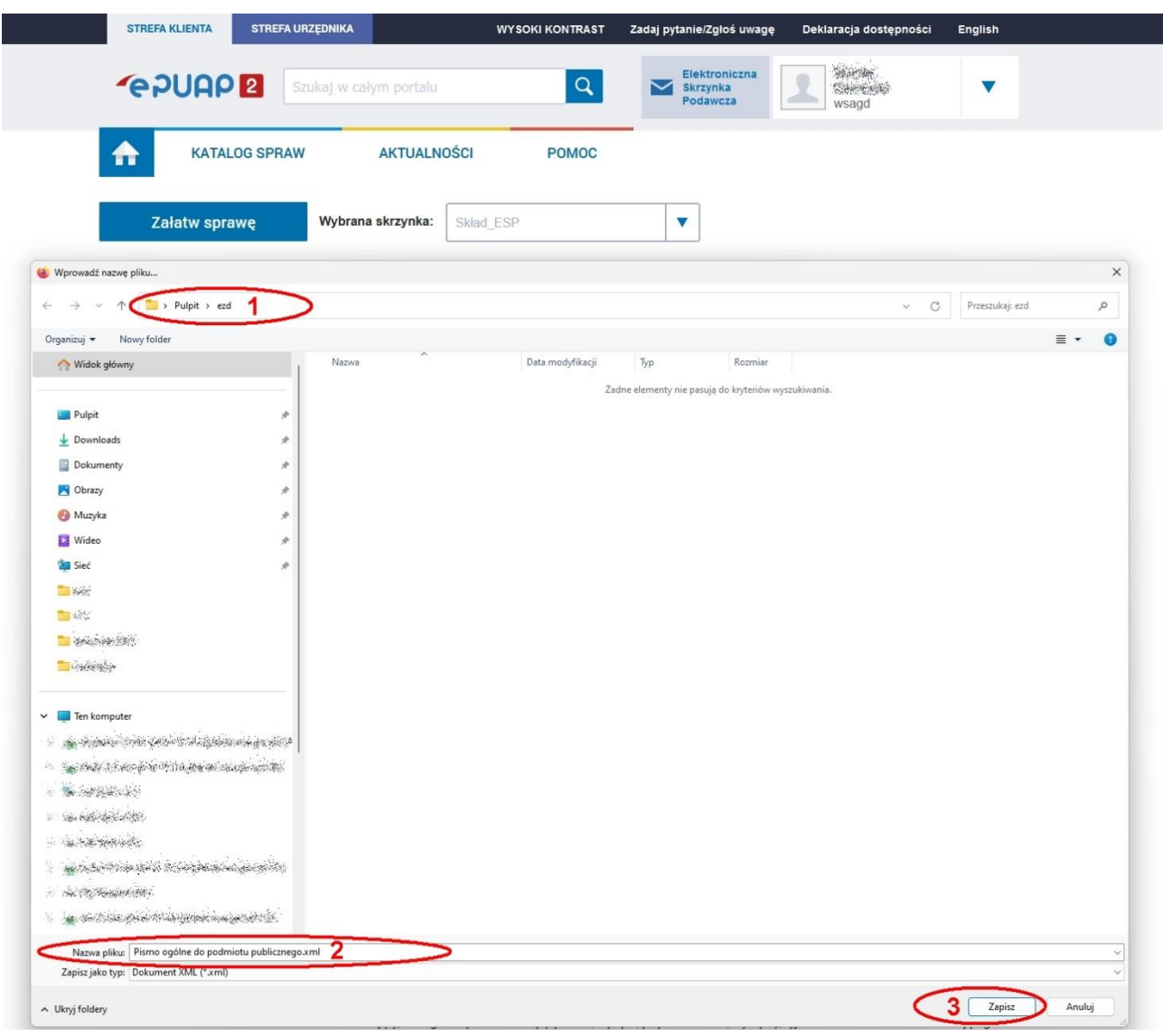

Jeżeli do pisma są dołączone załączniki, to ich lista jest dołączona na końcu pisma. Pod pismem, w sekcji "Załączniki" jest ona powtórzona. Obok każdego z nich znajdują się przyciski "Podgląd" oraz "Pobierz". Jeżeli mamy przekazać pismo do WSA Gdańsk, to należy każdy z nich pobrać i zapisać na dysku. W tym celu wybieramy przycisk pobierz kolejno dla każdego załącznika (rys, 6, pozycje 1,2,3).

## *Rysunek 6*

Niniejszym wnoszę o przyznanie z urzędu pełnomocnika do reprezentowania i sporządzenia oraz podpisania zażalenia od wyroku z dnia 

Uzasadnienie

Uzasadnienie<br>Wnioskujący, z uwagi na wysokie alimenty wystaczenie występujący występujący z wiekujący z uwagi na wysokie alimenty występujących objęczy występujących do opłacenia pełnomocnika który zapoznana się z aktami,

a polem w warszawie wmioskującego.<br>Jak wynika z załączonego orzeczenia: w wszystępu wnoskujący będzie miał również bardzo duże trudności by znaleźt w %%%%;<br>pełnomocnika który będzie chciał reprezentować stronę przed NSA, d wyznaczenia odpowiedniej osoby.

wyznaczonu obponocnnej ococy.<br>Wnioskujący nie zgadza się z wiw orzeczeniem WSA w Gdańsku i chciałby złożyć zażalenie w zakresie wykładni bezczynności organu<br>administracji i definicji informacji publicznej (przetworzonej) -

Załaczniki:

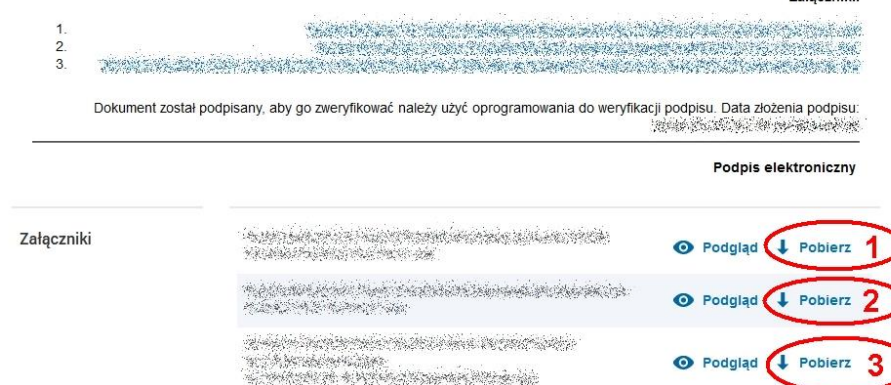

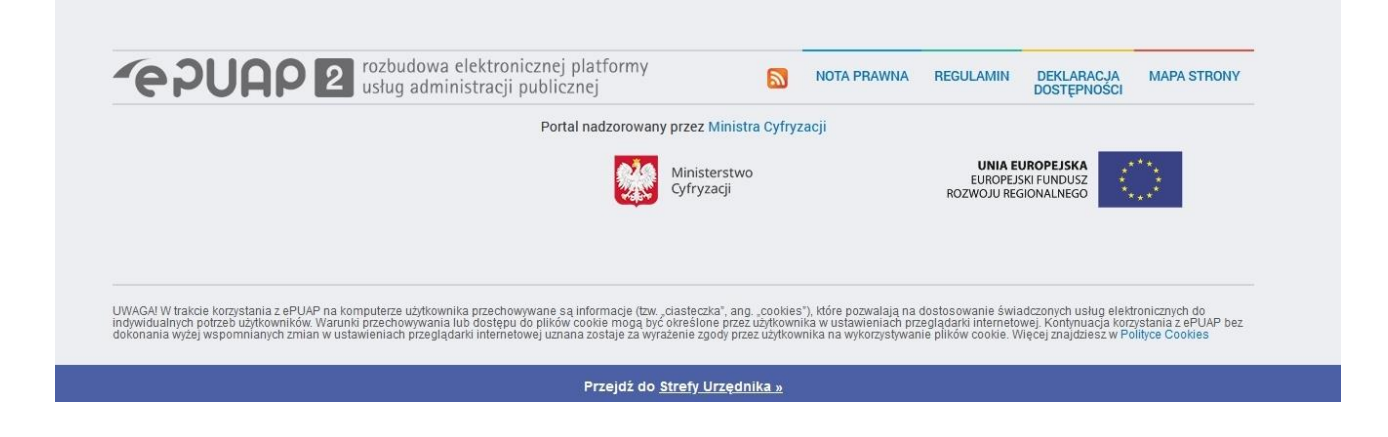

Po wybraniu przycisku "Pobierz" dla pierwszego załącznika (rys. 7, pozycja 1) pojawi się okno wyboru dotyczące wybranego załącznika. Wybieramy opcję "Zapisz plik" (rys. 7, pozycja 2). Po chwili wciskamy przycisk "OK" (rys. 7, pozycja 3).

*Rysunek 7*

Niniejszym wnoszę o przyznanie z urzędu pełnomocnika do reprezentowania i sporządzenia oraz podpisania zażalenia od wyroku z dnia **SAMAN TOKU WSA w Gdańsku sygn. akt Alaksister Strate.** 

### Uzasadnienie

uzasadnienie<br>Whioskujący, z uwagi na wysokie alimenty<br>do opłacenia pełnomocnika który zapoznana się z aktami, sporządzi i podpisze zazalenia do NSA, oraz będzie reprezentował przed tym Sądem w Warszawie wnioskującego.

Sądem w Warszawie wnioskującego.<br>Jak wynika z załączonego orzeczenia:‱ %%; wnioskujący będzie miał również bardzo duże trudności by znaleźć w %%;<br>pełnomocnika który będzie chciał reprezentować stronę przed NSA, dlatego nie

Wnioskujący nie zgadza się z w/w orzeczeniem WSA w Gdańsku i chciałby złożyć zażalenie w zakresie wykładni bezczynności organu<br>administracji i definicji informacji publicznej (przetworzonej) - zgodnych z załącznikami w pos

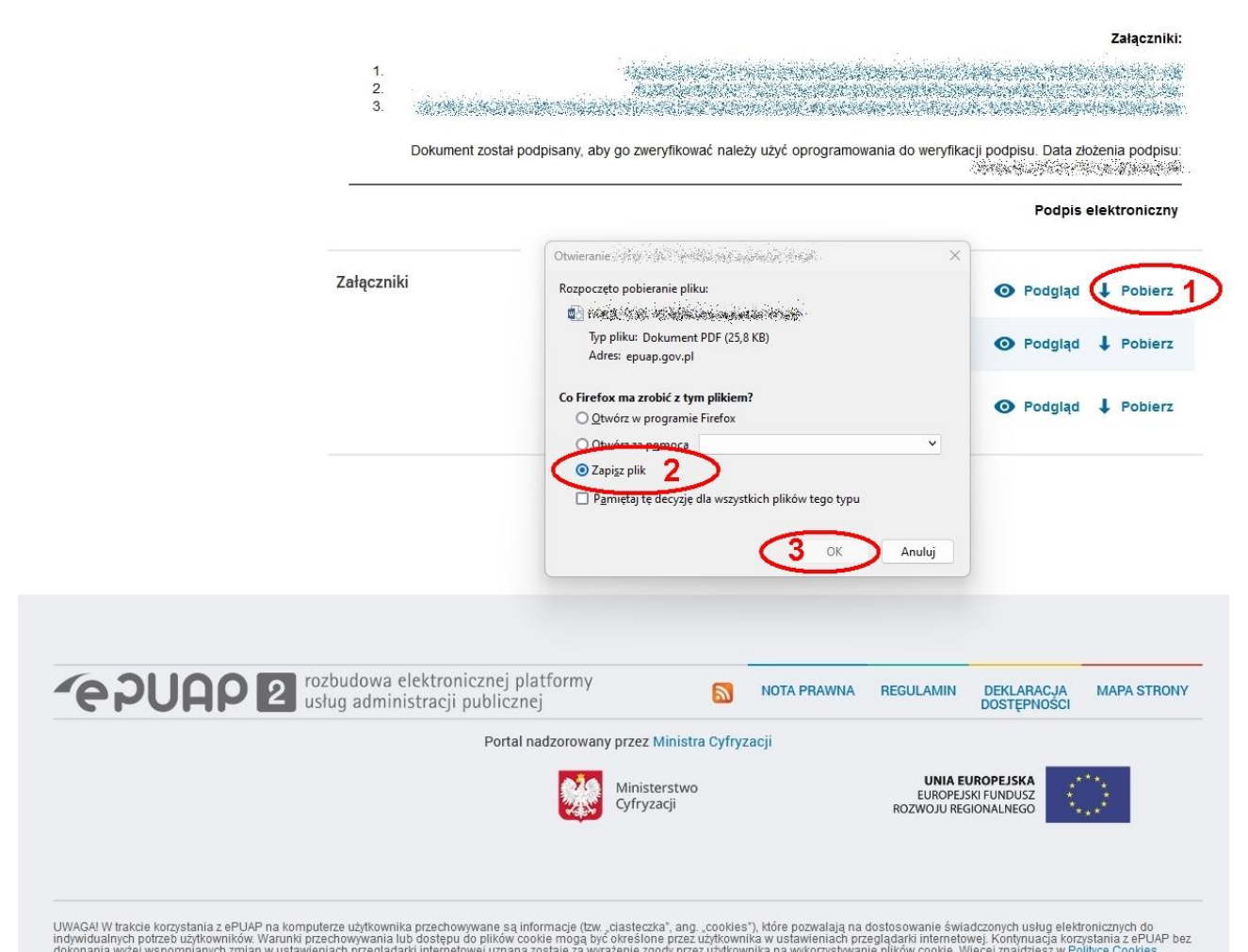

Po wybraniu przycisku "OK" pojawi się okno z wyborem lokalizacji dla zapisywanego pliku (rys. 8, pozycja 1). Dobrym rozwiązaniem jest wybór tej samej lokalizacji, w której zapisano pismo zawierające skargę (rys 5, pozycja 1). Jeżeli jest to wykonywane w tej samej sesji na platformie ePUAP, to domyślnie powinna pojawić się ta sama lokalizacja. Nie zmieniamy nazwy pliku załącznika. Jeżeli został on podpisany podpisem kwalifikowanym, osobistym lub zaufanym, to zmiana nazwy może spowodować utratę podpisu (rys. 8, pozycja 2). Następnie wciskamy przycisk "Zapisz" (rys. 8, pozycja 3).

## *Rysunek 8*

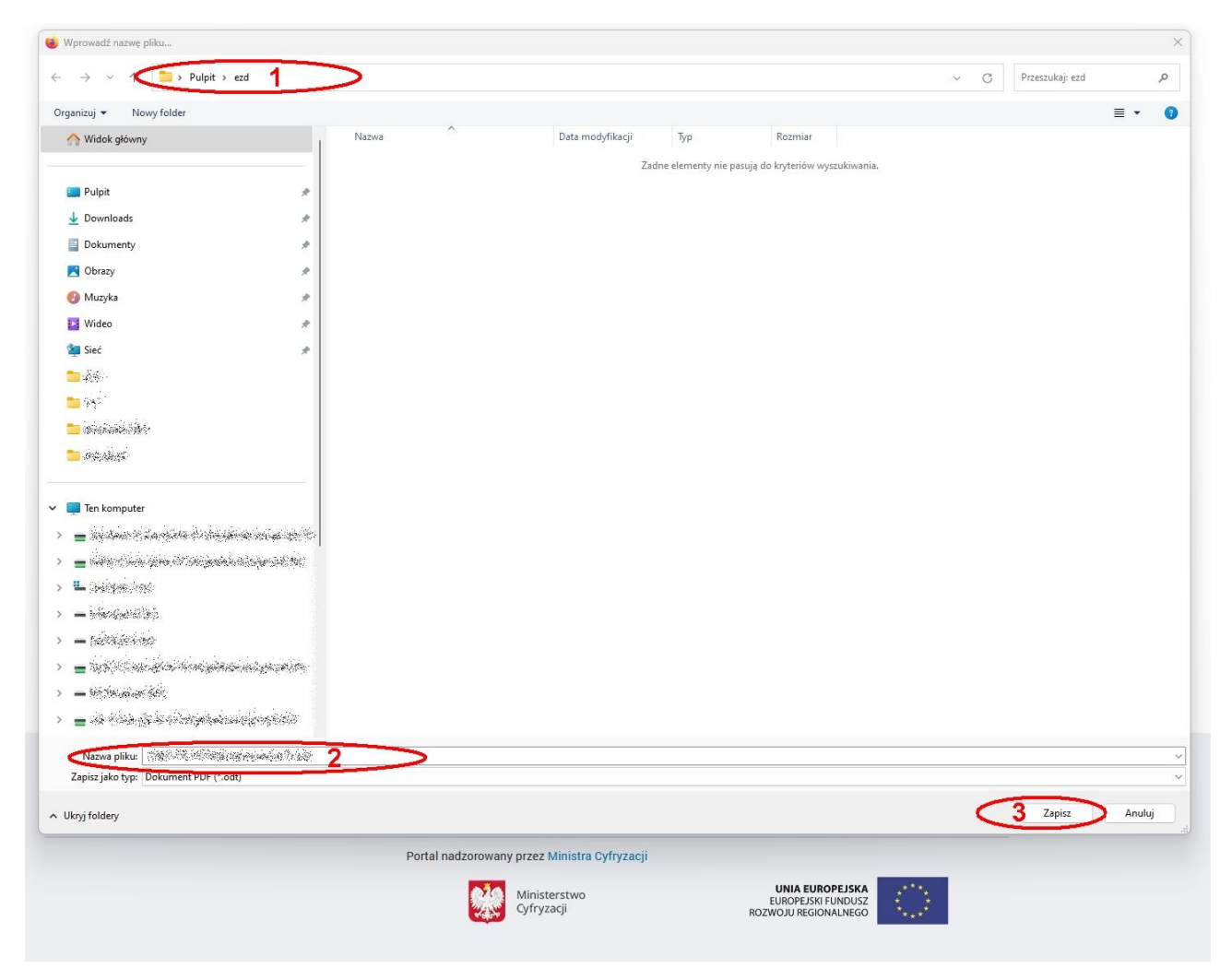

Powyższe czynności wykonujemy dla wszystkich załączników dołączonych do pisma. Pominięcie któregoś z nich spowoduje, że przekazane pismo nie będzie kompletne i będzie miało braki formalne. Najczęstszy błąd dotyczy dokumentów podpisanych podpisem zewnętrznym. Występują wtedy dwa załączniki o tej samej nazwie, różniące się tylko rozszerzeniem nazwy pliku, której czasami nie widać po ich pobraniu na dysk. Należy o tym pamiętać i dołączyć do przekazywanego pisma oba pliki.

Po wykonaniu wszystkich powyższych czynności w nowym oknie przeglądarki wchodzimy na stronę główną ePUAP-u, jeżeli nie jesteśmy zalogowani, logujemy się na swoje konto, przechodzimy do strony domowej ePUAP-u (rys. 9, pozycja 1), w polu wyszukiwania wpisujemy "wojewódzki sąd" (rys. 9, pozycja 2) i z listy poniżej wybieramy "Wojewódzki Sąd Administracyjny w Gdańsku (rys. 9, pozycja 3).

## *Rysunek 9*

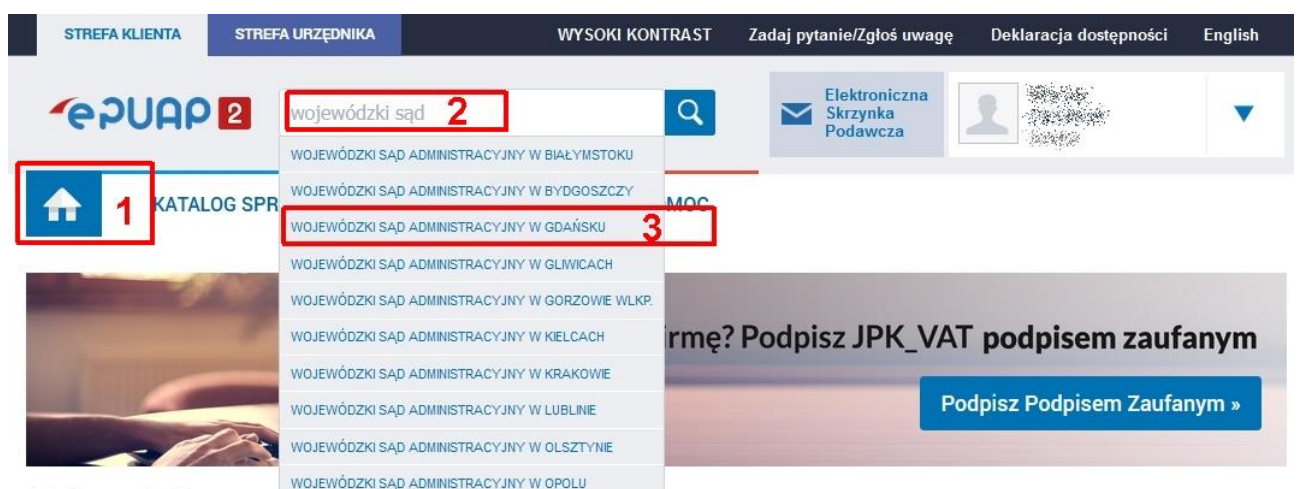

## Załatwiaj sprawy urzęgowe przez internet

#### ZAŁÓŻ KONTO  $\mathbf{1}$

Wypełnij krótki formularz rejestracyjny i załóż konto na ePUAP. Potrzebne są do tego dane kontaktowe oraz identyfikacyjne. Używaj konta ePUAP jako skrytki elektronicznej do odbierania korespondencji urzędowej. Wnosząc podanie lub wniosek do urzędu wskaż adres skrytki ePUAP jako elektroniczny adres zwrotny Powiadomienia otrzymasz również na wskazany adres email.

#### POTWIERDŹ PROFIL ZAUFANY  $\overline{2}$

Profil Zaufany to Twoje darmowe narzędzie, które umożliwia m.in. logowanie i składanie podpisu elektronicznego, dzięki któremu można załatwiać, określone sprawy urzędowe online, w serwisach administracji publicznej, bez wychodzenia z domu. Aby potwierdzić Profil Zaufany wypełnij prosty formularz. Następnie w ciągu 14 dni udaj się do dowolnego Punktu Potwierdzającego z dowodem osobistym lub paszportem. Używaj Profilu Zaufanego do logowania się do systemów administracji publicznej i skutecznego korzystania z elektronicznych usług publicznych

#### **ZAŁATWIAJ SPRAWY PRZEZ**  $\overline{3}$ **INTERNET**

Już ponad 1 mln osób korzysta z usług ePUAP. Możesz odbierać i wysyłać urzędową korespondencję elektronicznie. Każda wysyłka i odbiór są potwierdzane Urzędowym Poświadczeniem Odbioru, które jest równoważne z elektronicznym 'awizo'. Jeżeli dany urząd nie ma konkretnej usługi to zawsze możesz wysłać tzw. pismo ogólne z załącznikiem (np. skan opłaty). Każdy urząd jest zobowiązany do posiadania Elektronicznej Skrzynki Podawczej. Profil Zaufany służy również do logowania do innych systemów elektronicznej administracii.

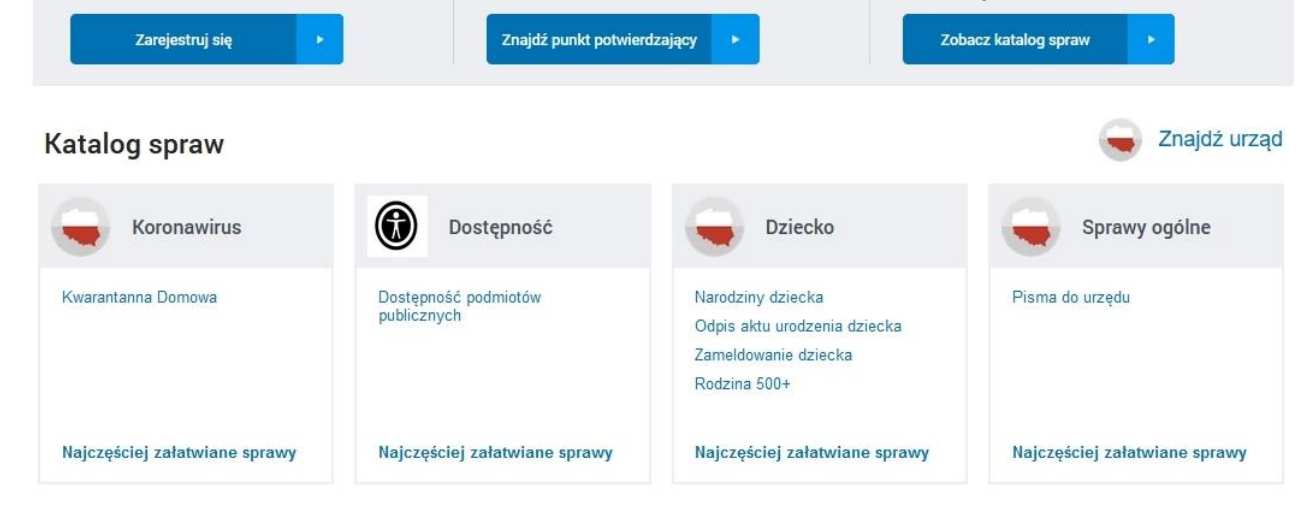

W tym momencie wyświetlają nam się sprawy urzędu, w kontekście którego pracujemy (rys. 10, pozycja 1). Przewijamy wybraną stronę, aż do ramki "Sprawy ogólne" i wybieramy "Pisma do urzędu" (rys. 10, pozycja 2)

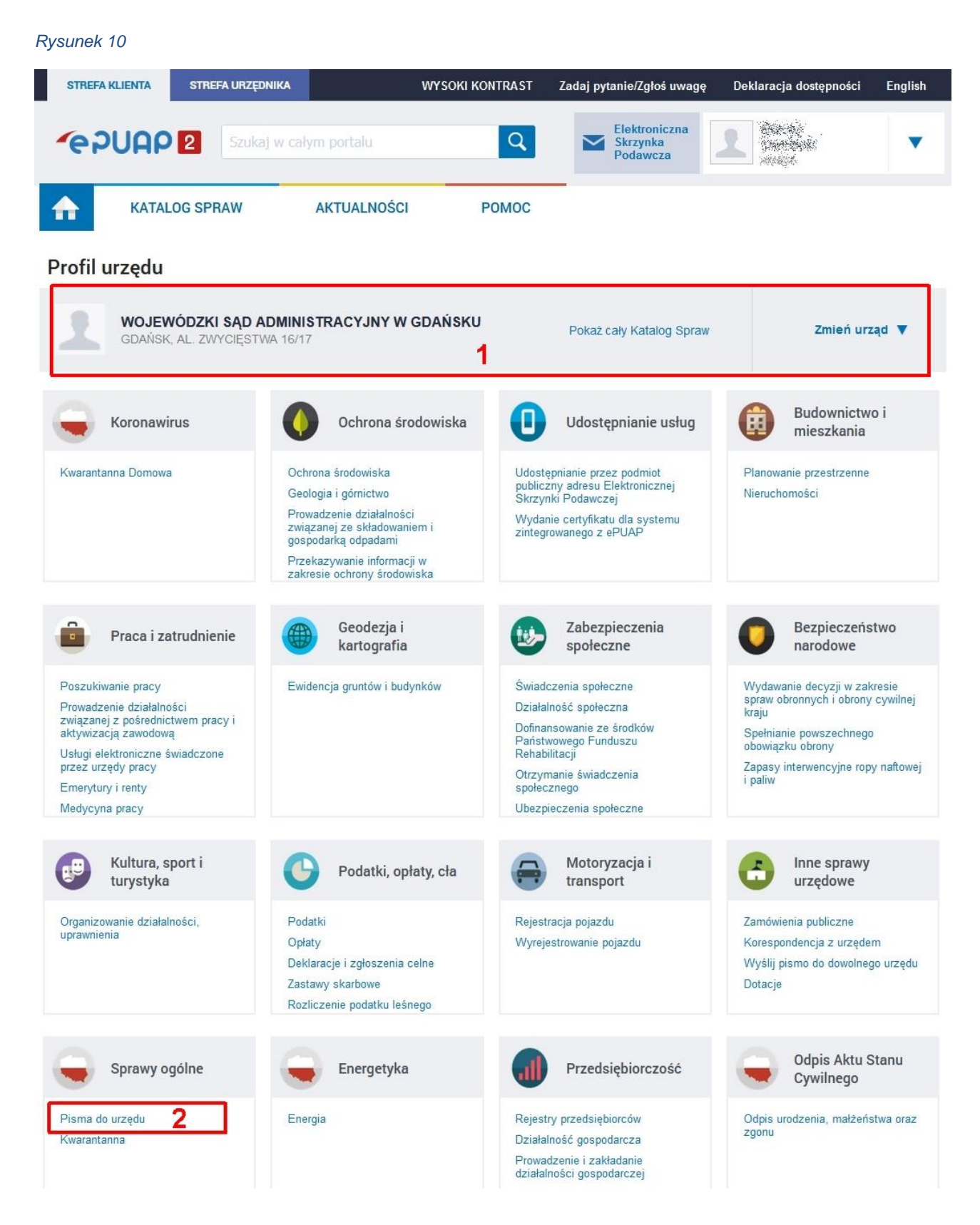

Po wybraniu "Pisma do urzędu" (rys. 11, pozycja 1) poniżej rozwinie się lista "Sprawy ogólne", z dostępnymi rodzajami pism do wybranego urzędu. W naszym przypadku wybieramy "Pismo ogólne do podmiotu publicznego" lub "Pismo ogólne do podmiotu publicznego – stary wzór" (rys. 11, pozycja 1). W instrukcji zostanie omówiony przypadek wysłania pisma zgodnego z szablonem "Pismo ogólne do podmiotu publicznego – stary wzór" (rys. 11, pozycja 2)

*Rysunek 11*

Pisma do urzędu

Kwarantanna

Pismo ogólne do podmiotu publicznego - stary wzór

2

Pismo ogólne do podmiotu publicznego

Udostępnianie informacji publicznej

#### WOJEWÓDZKI SĄD ADMINISTRACYJNY W GDAŃSKU Pokaż cały Katalog Spraw Zmień urząd V GDAŃSK, AL. ZWYCIĘSTWA 16/17 **Rudownictwo i** O Koronawirus Ochrona środowiska Udostepnianie usług H mieszkania Kwarantanna Domowa Ochrona środowiska Udostępnianie przez podmiot<br>publiczny adresu Elektronicznej<br>Skrzynki Podawczej Planowanie przestrzenne Geologia i górnictwo Nieruchomości Prowadzenie działalności Wydanie certyfikatu dla systemu<br>zintegrowanego z ePUAP związanej ze składowaniem i<br>gospodarką odpadami Przekazywanie informacji w zakresie ochrony środowiska Geodezja i Zabezpieczenia **Beznieczeństwo** Praca i zatrudnienie kartografia społeczne narodowe Poszukiwanie pracy Ewidencja gruntów i budynków Świadczenia społeczne Wydawanie decyzji w zakresie<br>spraw obronnych i obrony cywilnej Prowadzenie działalności Działalność społeczna krain związanej z pośrednictwem pracy i Dofinansowanie ze środków Spełnianie powszechnego aktywizacją zawodowa Państwowego Funduszu<br>Rehabilitacji obowiązku obrony Usługi elektroniczne świadczone przez urzędy pracy Zapasy interwencyjne ropy naftowej Otrzymanie świadczenia *i* paliw Emerytury i renty społecznego Medycyna pracy Ubezpieczenia społeczne Kultura, sport i Motoryzacja i Inne sprawy Podatki, opłaty, cła turystyka transport urzędowe Organizowanie działalności. Podatki Rejestracja pojazdu Zamówienia publiczne uprawnienia Wyrejestrowanie pojazdu Onlaty Korespondencia z urzedem Wyślii pismo do dowolnego urzedu Deklaracie i zgłoszenia celne Zastawy skarbow Dotacie Rozliczenie podatku leśnego Odpis Aktu Stanu Sprawy ogólne Energetyka Przedsiębiorczość Cywilnego 1 Pisma do urzędu Rejestry przedsiębiorców Odpis urodzenia, małżeństwa oraz Energia zgonu Kwarantanna Działalność gospodarcza Prowadzenie i zakładanie działalności gospodarczej Rozwijanie działalności gospodarczej Sprawy ogólne (5)

Po wybraniu opisanego powyżej szablonu "Pismo ogólne do podmiotu publicznego – stary wzór" otworzy się poniższy wzorzec (rys. 12). Ponieważ ePUAP nie przenosi do pisma danych urzędu, w kontekście którego wybrało się odpowiedni wzorzec w polu "Do", wyświetlana jest informacja "(dokument nie został zaadresowany)" (rys. 12, pozycja 1). Aby dodać adresata należy skorzystać z pola "Ustaw/zmień adresata" (rys. 12, pozycja 2)

![](_page_11_Picture_1.jpeg)

W pole "Ustaw/zmień adresata" wpisujemy "wojewódzki sąd administr" (rys. 13, pozycja 1). Wyświetloną poniżej listę, przewijamy do pozycji "Wojewódzki Sąd Administracyjny W Gdańsku" i klikamy na niej lewym klawiszem myszy (rys. 13, pozycja 2). Po dokonaniu wyboru automatycznie wypełnią się pola adresu odbiorcy w pisma (rys. 13, pozycja 3 i 4). Następnie wypełniamy pola rodzaju pisma (rys. 13, pozycja 5) oraz jego treść (rys. 13, pozycja 6).

![](_page_12_Picture_1.jpeg)

Następnie do pisma dołączamy załączniki z pisma przesłanego przez stronę. W tym celu wciskamy zielony plus (rys. 14, pozycja 1). Pojawi się żółta ramka dodawania załącznika (rys. 14, pozycja 2). Klikamy na tekście "Wybierz załącznik" (rys. 14, pozycja 3),

*Rysunek 14*

![](_page_13_Picture_36.jpeg)

## Oświadczenie:

1. □ Oświadczam, iż rezygnuję z doręczania pism za pomocą środków komunikacji elektronicznej zgodnie art. 39ª§1d ustawy z dnia 14<br>czerwca 1960 r. – Kodeks postępowania administracyjnego (Dz. U. z 2022 r. poz. 2000, z późn

![](_page_13_Picture_37.jpeg)

![](_page_13_Picture_6.jpeg)

Otworzy się okno z listą wcześniej dodanych plików. Ponieważ nasze pliki zostały zapisane na dysku dopiero przed chwilą, to na pewno nie będzie ich na wyświetlonej liście. W tym miejscu należy bardzo uważać, ponieważ lista może zawierać plik o takiej samej nazwie, jednak na 100% nie będzie to interesujący nas plik, a jego wybranie i dodanie do przesyłki spowoduje błąd. Dlatego najbezpieczniejszym rozwiązaniem jest dodanie pliku z dysku (rys. 15, pozycja 1)

Przechodzimy do katalogu, w którym zapisaliśmy plik pisma i jego załączniki (rys. 15, pozycja 2 oraz rys. 7 i 8). Wybieramy pierwszy z nich (rys. 15, pozycja 3) i dodajemy do naszego pisma jako załącznik klikając dwukrotnie na jego nazwie, lub klikając przycisk "Otwórz". (rys. 15, pozycja 4). Czynności te powtarzamy dla wszystkich plików skargi. Po dodaniu wszystkich załączników klikamy na przycisku "Dalej" (rys. 14, pozycja 4).

![](_page_14_Picture_55.jpeg)

## *Rysunek 15*

Jeżeli wszystko zostało wykonane poprawnie, to dla opisywanego w tej instrukcji przykładu pismo do Wojewódzkiego Sądu Administracyjnego będzie miało poniższy wygląd. Aby przejść do następnego etapu przekazania skargi wciskamy przycisk "Dalej" (rys. 16, pozycja 1).

![](_page_15_Picture_49.jpeg)

### Oświadczenie:

1. □ Oświadczam, iż rezygnuję z doręczania pism za pomocą środków komunikacji elektronicznej zgodnie art. 39\* § 1d ustawy z dnia 14 czerwca 1960 r. – Kodeks postępowania administracyjnego (Dz. U. z 2022 r. poz. 2000, z późn. zm.) w związku z art. 158 ustawy<br>2 dnia 18 listopada 2020 r. o doręczeniach elektronicznych (Dz. U. z 2023 r. poz. 285)).

### Załączniki

![](_page_15_Picture_50.jpeg)

![](_page_15_Picture_6.jpeg)

Poniżej przedstawiony jest ekran ePUAP-u zawierający przygotowane do wysyłki do WSA Gdańsk pismo ze skargą wraz z załącznikami. Jeżeli dokument ma być podpisany (a dokumenty procesowe wymagają podpisu) wybieramy przycisk "Podpisz" (rys. 17, pozycja 1). W innym przypadku wybieramy przycisk "Wyślij bez podpisu" (rys. 17, pozycja 2).

## *Rysunek 17*

![](_page_16_Picture_27.jpeg)

Po otrzymaniu przez WSA Gdańsk opisanej w tym przykładzie przesyłki, pismo zawierające skargę "Pismo ogólne do podmiotu publicznego.xml" i po poddaniu go weryfikacji, otrzymuje się prawidłowy wyniki weryfikacji.

*Rysunek 18*

## Weryfikacja podpisu

![](_page_17_Picture_48.jpeg)

Wydruk został wygenerowany w systemie EZD 3.114.42.42 Wojewódzki Sąd Administracyjny w Gdańsku 80-219 Gdańsk, al. Zwycięstwa 16/17

W powyższej instrukcji opisano przypadek przekazania pisma przesłanego do organu poprzez platformę ePUAP i dalsze jego przekazania do WSA Gdańsk również za pomocą tej platformy. W przypadku używania przez organ innego programu do komunikacji elektronicznej tok postępowania może być inny i nie jest uwzględniony w tej instrukcji.